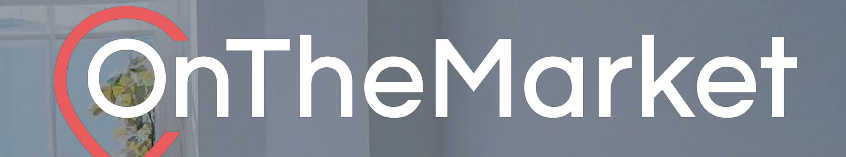

# **Development Display** User guideassa

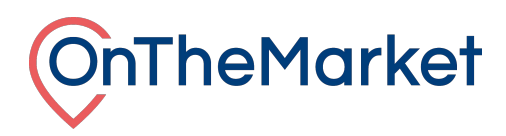

# **To find out more about our other products please email [support@onthemarket.com](mailto:support@onthemarket.com) or call 0808 120 2877 (option 4 for New Homes Support) . Our team will be more than happy to help.**

#### **Development Display**

When you purchase a Development Display credit, you're able to set labels on any of the properties on the development that has access to the product.

Using the Development Display administration screen, it's possible to set a listing as Development Display, as well as setting defaults so that any new listings get labels as soon as we receive it.

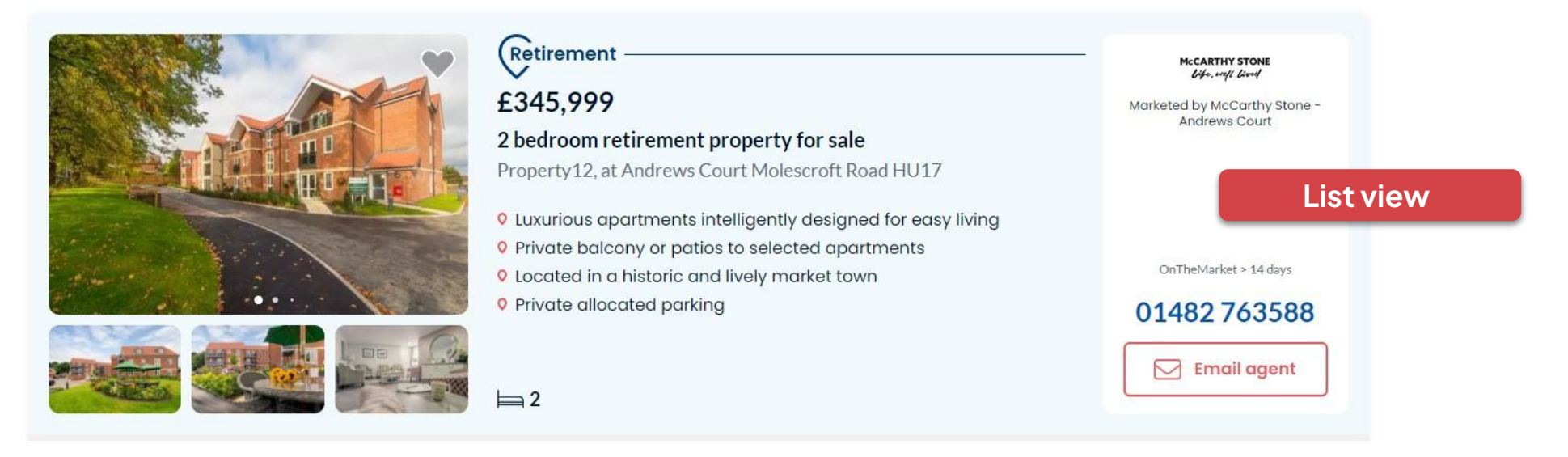

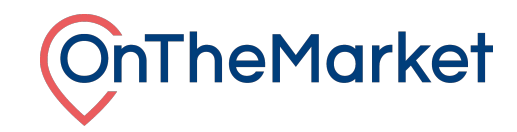

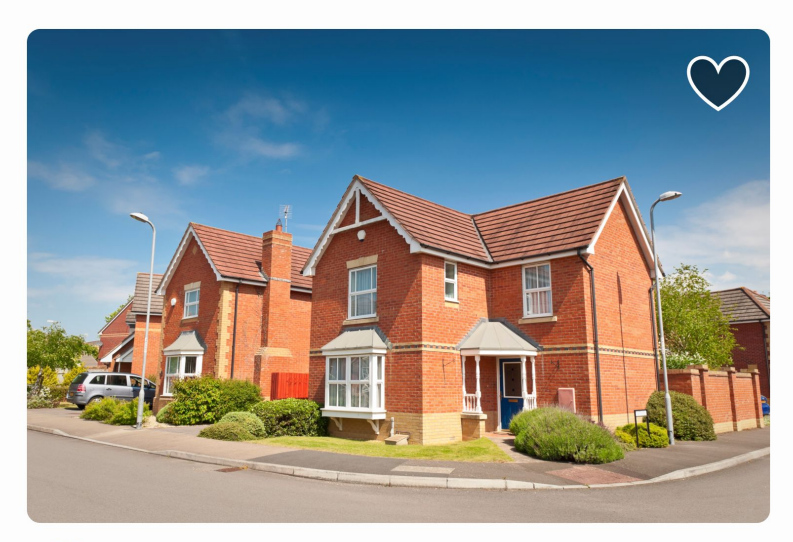

# Part exchange

# £474,995

# 5 bedroom detached house for sale

**Grid view** 

9 Fox Road, London, SW17

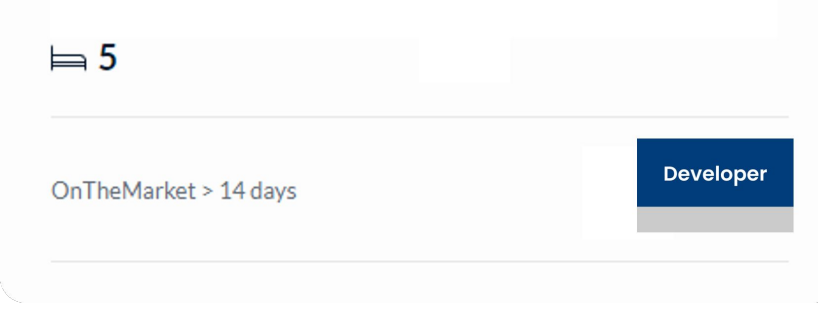

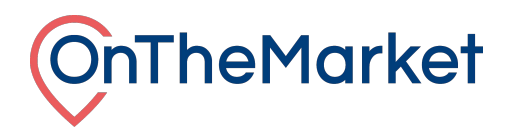

#### **Accessing the Development Display administration system**

Log in to OnTheMarket Expert and view an individual development. The administration system for Development Display is available in two places.

At the top of the dashboard, as part of the quick links section and in the maintenance menu.

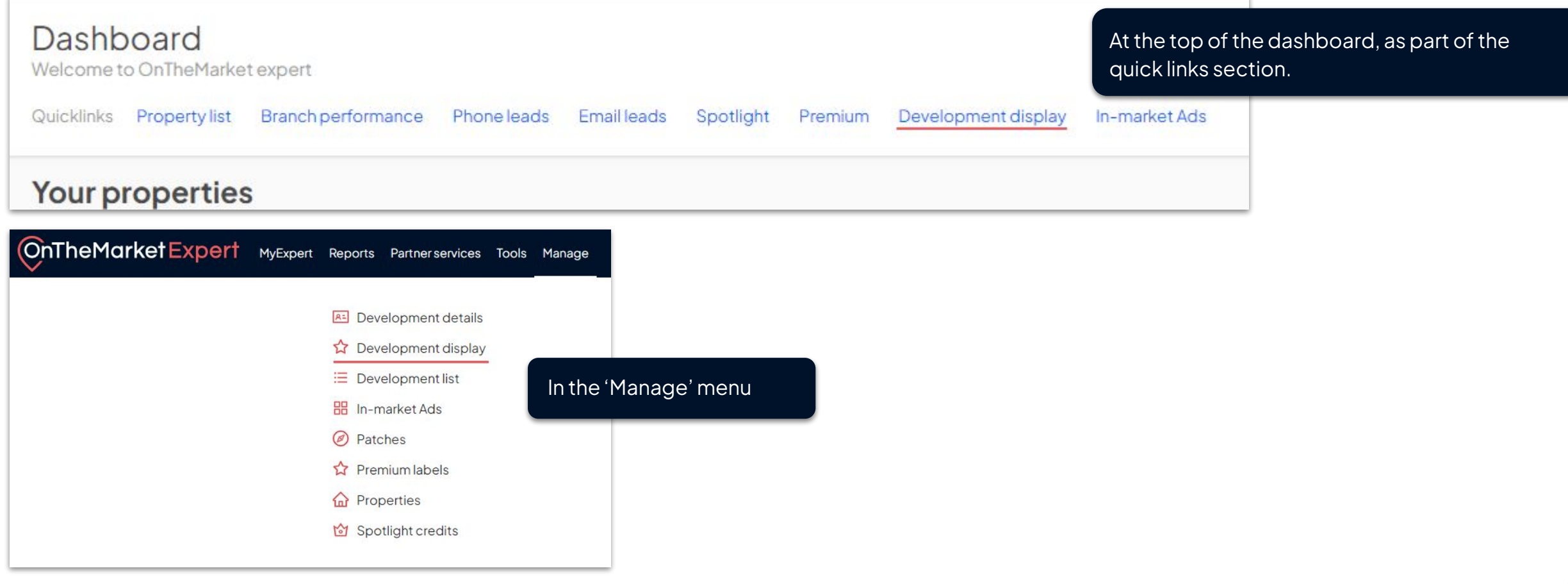

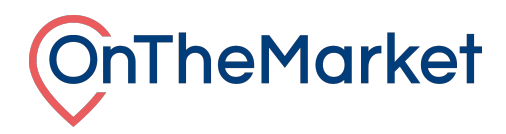

# **Development Display administration system**

The administration screen is split into two sections, the top part is where a default can be set, whilst in the lower part, labels can be set per property.

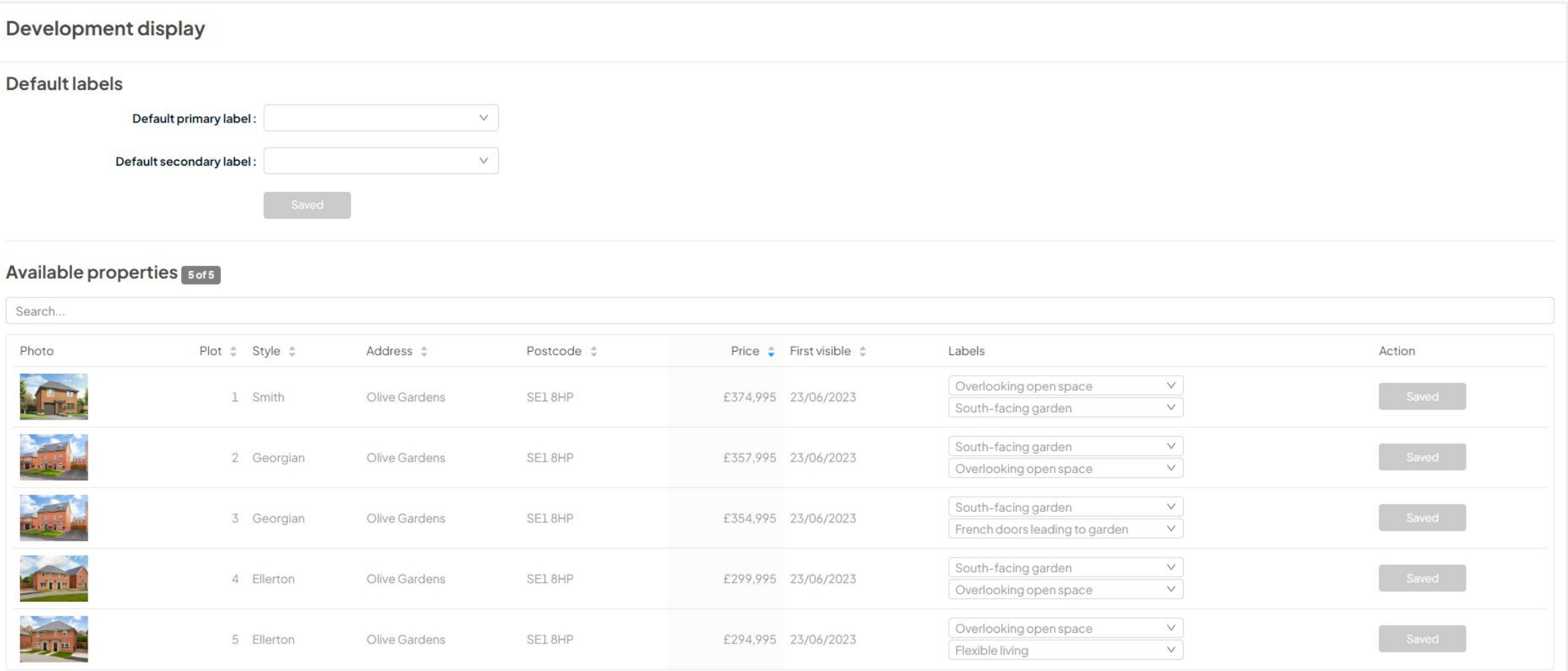

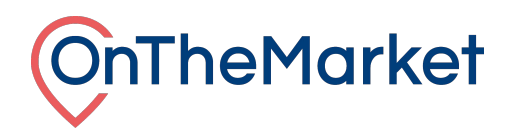

### **Setting a default**

It is possible to set default labels for the development as a whole. Any listing without it's own label will receive the default labels. Pick from the available list and save.

## **Setting labels on a listing**

In the lower section are current available listings. A primary and secondary label can be applied to each listing. Select from the list and save. Labels can be changed as often as needed.

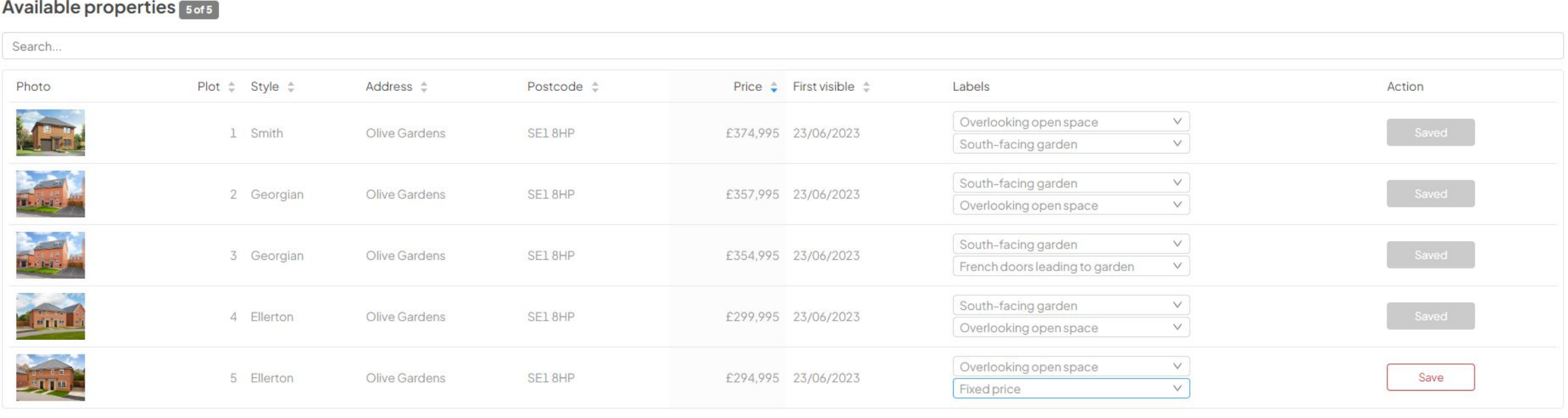